# イジェクトコーテ

イジェクトユーティリティーとは、USB メモリーや外付けハードディスク、外付け DVD ドライ ブなどをパソコンから安全に取り外すためのユーティリティーです。機器(ドライブ)ごとにア イコンを変更できますので、取り外す機器がアイコン表示されるため分かりやすく、簡単に取り 外しができるようになります。

● イジェクトユーティリティーは、Windows 7 (64/32bit) /Vista (64/32bit) Service Pack 2 以降 / XP Service Pack 3 以降のみ対応です。

※このマニュアルでは Windows7 の画面を使って説明しています。

# アイコンの登録方法

USB 機器(ドライブ)ごとにイジェクトユーティリティーで表示するアイコンを登録できます。 新しい機器を接続した時に、以下の手順でアイコンの登録を行ってください。

- **1** BUFFALO Tools ランチャーからイジェクトユーティリティーのアイコンをク リックするか、タスクトレイにあるイジェクトユーティリティーのアイコンを クリックします。
	- Buffalo Tools ランチャーから登録する場合

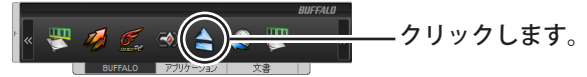

■タスクトレイから登録する場合

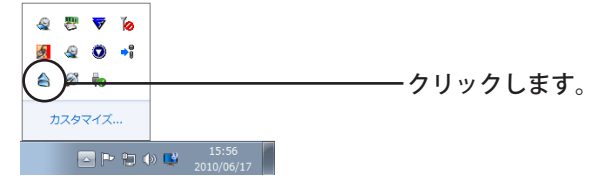

**2** 「新しいデバイスが見つかりました」と表示されます。

①[リストから選択する]を選択します。 .<br>Kalèndher Propinsi Jawa ②アイコンにする画像を選択します。 ※「ファイルから指定する〕を選択すると、お ×. 好きな画像をアイコンとして登録できま イルから解放する(約 す。[参照]をクリックして、画像を選択し てください。 $-$  3) [OK] をクリックします。

※この画面が表示されない場合は、すでにアイコンが登録されています。変更したい場 合は、アイコンの変更手順 (P.3) でアイコンを変更してください。

以上で、アイコン変更の手順は完了です。

イジェクトユーティリティーについて 1

### 取り外し方法

イジェクトユーティリティーを使って USB メモリーなどを取り外す場合は、以下の手順で行っ てください。

- USB メモリー、外付け HD、外付け DVD ドライブからアプリケーションを起動したりファ イルを開いている場合は、終了させてください。
- ※ Blu-ray ドライブや DVD ドライブの場合、ディスクが入っているとディスクが取り出されます。 ドライブを取り外す場合は、再度以下の操作を行ってください。
	- **1** BUFFALO Tools ランチャーからイジェクトユーティリティーのアイコンをク リックするか、タスクトレイにあるイジェクトユーティリティーのアイコンを クリックします。
		- Buffalo Tools ランチャーから取り外しをする場合

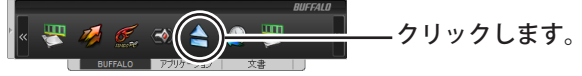

■タスクトレイから取り外しをする場合

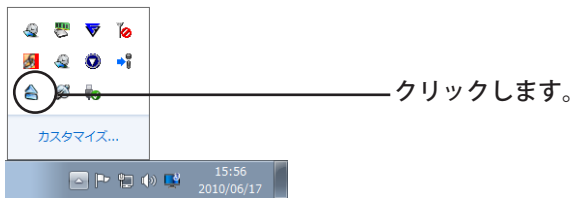

- 2 本製品に接続されている機器 (ドライブ) がアイコンで表示されますので、登 録した取り外す機器のアイコンをクリックします。
	- ※ 各アイコンの下に表示されているアルファベットは、各機器(ドライブ)のドライブ 文字です。

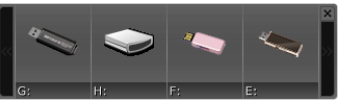

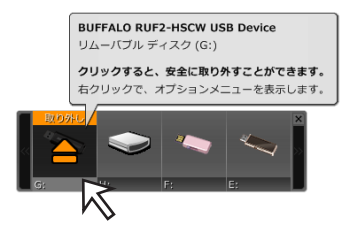

接続機器の一覧がアイコンで表示されま す。

マウスカーソルをアイコンの上に持って いくと、「取り外し」と表示されるので、 クリックします。

#### **3** 「取り外せます」と表示されたら、機器をパソコンから取り外してください。

Blu-ray ドライブや DVD ドライブの場合、ディスクが入っているとディスクを取り出し、 本製品の取り外し操作を行いません。本製品を取り外すには、再度手順 1 から行ってく ださい。

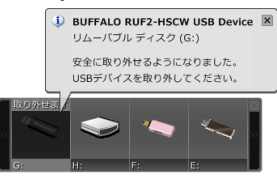

以上で、取り外しは完了です。

# アイコンの変更

取り外しユーティリティーで表示される各機器のアイコンは、以下の手順で変更できます。

**1** BUFFALO Tools ランチャーからイジェクトユーティリティーのアイコンをク リックするか、タスクトレイにあるイジェクトユーティリティーのアイコンを クリックします。

■ Buffalo Tools ランチャーからアイコンの変更をする場合

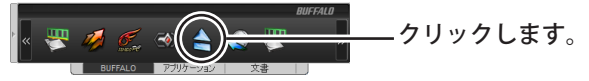

■タスクトレイからアイコンの変更をする場合

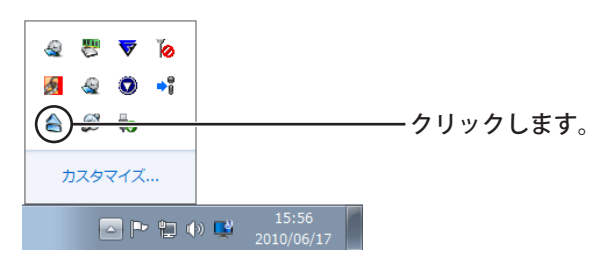

**2** 変更したいアイコンを右クリックし、[アイコンを変更する]を選択します。

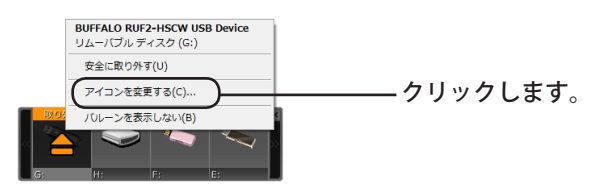

#### **3** 変更したいアイコンを選択し、[OK] をクリックします。

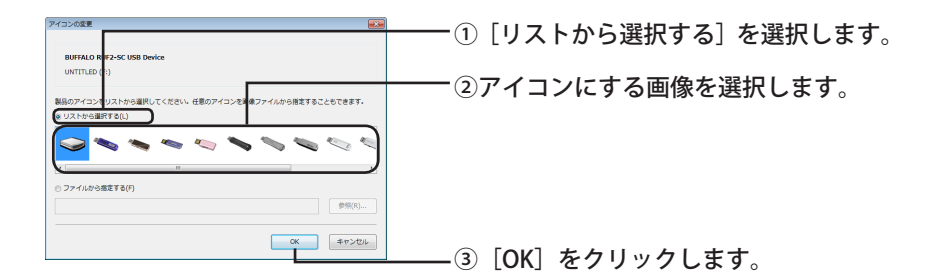

[ファイルから指定する]を選択すると、お好きな画像をアイコンとして登録できます。[参 照]をクリックして、画像を選択してください。

以上で、アイコン変更の手順は完了です。

### アンインストール方法

取り外しユーティリティーが不要になった場合は、以下の手順でアンインストールできます。

- **1** パソコンの電源を ON にし、コンピューターの管理者権限をもつアカウントで ログインします。
- **2** [スタート]-[(すべての)プログラム]-[BUFFALO]-[Eject Utility]-[ア ンインストール]を選択します。

以降は画面の指示に従ってアンインストールしてください。